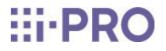

## Web Guide

# Extension software (AI Processing Relay)

## Contents

| 1. | Introd | uctio | on                                                                      | 1  |
|----|--------|-------|-------------------------------------------------------------------------|----|
|    |        | 1.1   | Product Overview                                                        | 1  |
|    |        | 1.2   | Features ·····                                                          | 2  |
|    |        | 1.3   | Installation conditions of the product                                  | 2  |
|    |        | 1.4   | Precautions                                                             | 2  |
| 2. | Prepa  | ratio | n                                                                       | 4  |
|    |        | 2.1   | Install this product                                                    | 4  |
|    |        | 2.2   | Install extension software to be linked with this product               | 5  |
|    |        | 2.3   | Configure a camera to be linked with this product                       | 6  |
| 3. | Basic  | sett  | tings                                                                   | 7  |
|    |        | 3.1   | Configure this product                                                  | 7  |
|    |        | 3.2   | Configure extension software to be linked with this product             | 11 |
|    |        | 3.3   | Configure i-PRO Active Guard                                            | 11 |
|    |        | 3.4   | Configure i-PRO Active Guard for VMS to receive AI-VMD and AI Occupancy |    |
|    |        |       | Detection alarms                                                        | 13 |
| 4. | Other  |       |                                                                         | 16 |
|    |        | 4.1   | Specifications                                                          | 16 |
|    |        |       | 4.1.1 Required environment and PC specifications                        | 16 |
|    |        |       | 4.1.2 About this product                                                | 16 |
|    |        |       | 4.1.3 Camera to install this product                                    | 17 |
|    |        |       | 4.1.4 Linked cameras ·····                                              | 17 |
|    |        |       | 4.1.5 JPEG one shot mode                                                | 19 |
|    |        | 4.2   | Trademarks and Registered Commercial Code                               | 20 |
|    |        | 4.3   | Open Source Software                                                    | 21 |
|    |        | 4.4   | Copyright ····                                                          | 22 |
|    |        | 4.5   | Disclaimer ·····                                                        | 23 |

## 1. Introduction

This manual explains how to install the Extension software AI Processing Relay (hereinafter referred to as "this product") on the cameras and the settings required prior to starting operation. Since this product is intended to be installed and used with a camera, please be sure to read the instruction manual of your camera as well. In addition, some of the screens shown in this manual may differ from the screens shown depending on your camera model and the version of "i-PRO Configuration Tool" (hereinafter referred to as "iCT") or "i-PRO Active Guard".

#### 1.1 Product Overview

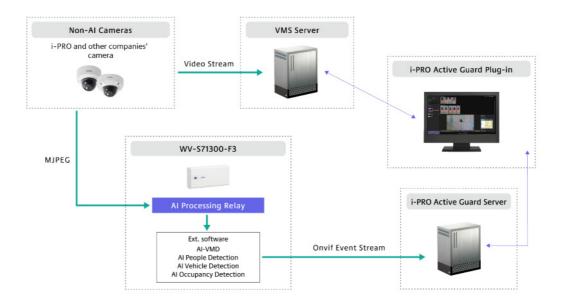

This product is software for more convenient use of AI network cameras (sold separately). This product can perform AI processing on video from cameras that do not have AI functions by installing this product on the camera, configuring the camera to work with this product, and configuring extension software.

This product is guaranteed to work with the WV-S71300-F3. The recommended camera to be linked to this product is a camera manufactured by i-PRO. If the linked camera supports MJPEG data (stream) transmission via HTTP or HTTPS, this product can receive MJPEG and perform AI processing. AI processing is handled by the extension software installed in the WV-S71300-F3. These extension software are required separately. This product can be used in combination with

<sup>1</sup> 

the following extension software:

- AI-VMD (AI Video Motion Detection)
- AI People detection
- AI Vehicle detection
- AI Occupancy Detection

The extension software outputs the Onvif Event Stream and Best Shot as AI processing results. i-PRO Active Guard is required to operate this product.

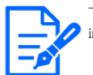

- One other camera can be connected to one WV-S71300-F3 with this product installed.

#### 1.2 Features

This product can receive MJPEG data from other cameras, perform AI processing with AI Extension Software, and perform alarm reception and image search with i-PRO Active Guard. This product can be used when you want to add an AI function to a camera already installed.

#### 1.3 Installation conditions of the product

This product receives MJPEG data from the linked camera and processes AI by extention software installed in the WV-S71300-F3. Installation conditions of the linked cameras, such as angle of view, are in accordance with the installation conditions of each application. AI detection performance depends on the image quality of the linked camera. Please confirm operation with the actual camera before use.

#### 1.4 Precautions

- (1) This product must be used with the latest firmware for WV-S71300-F3.
- (2) The WV-S71300-F3 with this product installed cannot perform AI processing on its own video using the extension software.

- (3) One WV-S71300-F3 with this product installed is required for one camera. 2 or more cameras cannot be connected to this product simultaneously.
- (4) Up to two extension software can be installed on WV-S71300-F3 in addition to this product.
- (5) A command to acquire MJPEG data from the linked camera is required. The resolution and frame rate that can be processed by this product are 1920x1080@5fps or 1280x720@5fps.
- (6) When this product is installed on WV-S71300-F3, the processing of extension software installed on WV-S71300-F3 may stop until this product is properly configured. Once the settings of this product are completed and MJPEG data is received from the linked camera, extension software will operate correctly.
- If this product is uninstalled, restart WV-S71300-F3. Extension software installed on WV-S71300-F3 will not work properly.

#### 2. Preparation

The flow up to operation is as follows. This chapter describes 1), 2), and 3).

- 1) Install this product.
  - $\rightarrow 2.1$  Install this product
- 2) Install extension software.
  - $\rightarrow$  2.2 Install extension software to be linked with this product
- Configure a camera to be linked with this product. 3)
  - $\rightarrow$  2.3 Configure a camera to be linked with this product
- 4) Start operation

#### 2.1 Install this product

Access the product's download site and download [AI Processing Relay]. 1)

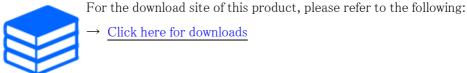

Click here for downloads

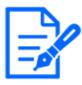

Do not use spaces or multi-byte characters in the destination directory name.

Select "Setup" > "Detailed setting" > "Ext. software" > "Software mng." on the WV-2) S71300-F3.

## Preparation Install extension software to be linked with this product

| Software mng.       | Operation sched.         | Control log                                                                                                    |
|---------------------|--------------------------|----------------------------------------------------------------------------------------------------|
|                     |                          |                                                                                                    |
| Unique information  |                          |                                                                                                    |
| MPR ID              |                          | The second second second second second second second second second second second second second second second se |
| Remaining ROM       |                          | 153600 kbytes                                                                                                   |
| Remaining RAM       |                          | 256000 kbytes                                                                                                   |
| SDK version         |                          |                                                                                                    |
| Firmware version    |                          |                                                                                                    |
|                     | Choose File No file chos | en                                                                                                    |
|                     | Install new Ext. soft    | ware Execute                                                                                                    |
|                     | Use the latest editio    | n of the extension software.                                                                                    |
|                     | Please wait and do r     | ot operate the browser during install.                                                                          |
|                     |                          |                                                                                                    |
| Al Processor Activa | tion Key                 |                                                                                                    |
| Register the Regist | ration Key               | Registered                                                                                                    |

- 3) Click the "Choose File" button and select the downloaded "AIProcessingRelay\_vXXX.ext".
- 4) Confirm that "Install new Ext. software" is selected and click "Execute". Installation of the software starts. When the installation is complete, AI Processing Relay is added to the Extension software list and the Ext. software screen.

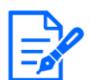

- Do not turn off the camera during installation.

Do not perform any operation during installation until the installation is completed.

## 2.2 Install extension software to be linked with this product

This product performs AI processing in conjunction with the following applications. Please refer to the manuals of each extension software for installation instructions.

- AI-VMD (AI Video Motion Detection)
- AI People detection
- AI Vehicle detection
- AI Occupancy Detection

## 2.3 Configure a camera to be linked with this product

Configure the settings for the camera to be linked to this product. Please refer to the manual of the camera for the setting method. Set the following items.

- Set the stream to output MJPEG data.
- Set the resolution of the MJPEG data to 1920x1080 or 1280x720.
- Set the frame rate of the MJPEG data to 5fps

## 3. Basic settings

### 3.1 Configure this product

 After installing the "AI Processing Relay", an entry for "AI Processing Relay" will be added to the "Ext. software" tab of the "Setup" > "Detailed setting" page of the WV-S71300-F3.

|                      | Live Setup                      | Software mng. Operation sched. | Control log                            |
|----------------------|---------------------------------|--------------------------------|----------------------------------------|
|                      | -Ext. software                  | Unique information             |                                        |
|                      | Software mng.                   | MPR ID                         | Total and a cost with                  |
| Al Processing Relay  | Operation sched.<br>Control log | Remaining ROM                  | 151600 kbytes                          |
| Air rocessing iteray | AI Processing r                 | Remaining RAM                  | 255000 kbytes                          |
|                      |                                 | SDK version                    |                                        |
|                      | +Easy Setup                     | Firmware version               |                                        |
| Open setup screen 🚤  | +Basic                          | Al Processing relay            | Uninstall                              |
|                      | +Image/Audio                    | Software version               |                                        |
|                      | +Multi-screen<br>+Alarm         | Status                         | Operable                               |
|                      | +User mng.                      | Setup menu                     | Setup >>                               |
|                      | +Network<br>+Schedule           | Choose File No file chos       | en                                     |
|                      | +Maintenance<br>+Support        | Install new Ext. soft          | ware Execute                           |
|                      |                                 | O AI Processing relay          |                                        |
|                      |                                 |                                |                                        |
|                      |                                 | Use the latest editio          | n of the extension software.           |
|                      |                                 | Please wait and do n           | ot operate the browser during install. |
|                      |                                 | Al Processor Activation Key    |                                        |
|                      |                                 | Register the Registration Key  | Registered                             |

- 2) Click the "Setup" button to open the setting screen.
- 3) Enter information about the camera to be linked to this product.
  - Camera username

Enter the username that has been set for the camera to be linked.

- Default setting: blank
- Camera password

Enter the camera password that has been set for the camera to be linked.

Default setting: blank

- Protocol

Select the protocol used to access the linked camera from this product. Default setting: HTTP

- IP address

#### 3.1 Configure this product

Enter the IP address assigned to the camera to be linked.

Default setting: blank

- Port number

Enter the port number of the protocol to be used for the linked camera.

- Default setting: blank
- Http Jpeg stream URL

Enter the command to receive the MJPEG data from the linked camera.

Enter the command after the IP address of the camera.

Do not enter a leading ''/''. The leading ''/'' will be automatically completed by this product.

In the case of a multi-sensor camera, please include the channel specification in the command.

Default setting: blank

Example: i-PRO camera (single-lens camera) cgi-bin/mjpeg?stream=1&frame=5

– Channel

Enter the channel of the camera to be linked, using a number between 1 and 4. Enter 1 if the camera to be linked is a single-lens camera. If the camera to be linked is a multi-sensor camera, enter the channel to acquire MJPEG data. The information entered in this field is used when connecting to the i-PRO Active Guard.

Default setting: 1

#### 3. Basic settings

#### 3.1 Configure this product

| Video sending camera information                                                      |                                                                                                    |
|---------------------------------------------------------------------------------------|----------------------------------------------------------------------------------------------------|
| Camera user name                                                                      |                                                                                                    |
| Camera password                                                                       |                                                                                                    |
| Protocol                                                                              | Онттря • нттр                                                                                              |
| IP address                                                                            | 192.168.0.198                                                                                              |
| Port number                                                                           | 80                                                                                                    |
| Http Jpeg stream URL                                                                  | cgi-bin/mjpeg?stream=1&frame=5                                                                             |
| Channel                                                                               | 1                                                                                                    |
| When you press the "Set" button, you may<br>for the Video sending camera and sign in. | y be asked to authenticate. When an alert is displayed, enter the "Camera user name" and "Camera password" |
| Result                                                                                |                                                                                                    |
| Http jpeg stream full URL                                                             |                                                                                                    |
| Received image                                                                        | No image                                                                                                   |
| Resolution                                                                            | •                                                                                                    |
| Framerate                                                                             | •                                                                                                    |

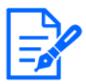

 Enter the information for the camera to be linked, not the information for the WV-S71300-F3, in the configuration fields for this product.

- 4) Press the "Set" button
- 5) Enter username and password

An alert will appear asking you to enter a username and password. Enter the username and password for the camera to be linked and press the "Sign in" button.

| Sign in                     |                                              |
|-----------------------------|----------------------------------------------|
| http://192.1<br>Your connec | 68.0.198<br>tion to this site is not private |
| Username                    |                                              |
| Password                    |                                              |
|                             | Sign in Cancel                               |

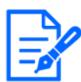

 The username and password entered for the alert must be the username and password of the camera to be linked, not the username and password of the WV-S71300-F3.

- 6) The results received from the linked cameras are displayed in the Result column.
  - Http jpeg stream full URL

Displays the URL to receive MJPEG data from the linked camera.

- Received image The image of MJPEG data received from the linked camera is displayed. The image is updated at 1 fps regardless of the received frame rate.
- Resolution

The resolution of the MJPEG data received from the linked camera is displayed. The resolution of the camera to be linked must be set to 1920x1080 or 1280x720.

- Framerate

Displays the frame rate of the MJPEG data received from the linked camera. 4.0 to 6.0 is the recommended value. If the recommended value is not displayed, change the frame rate of the linked camera to 5fps. If the value displayed in Framerate is lower than the recommended value even after setting the frame rate of the linking camera to 5fps, lower the bit rate of the MJPEG data from the linking camera.

| Video sending camera information |                                                        |
|----------------------------------|--------------------------------------------------------|
| Camera user name                 |                                                        |
| Camera password                  |                                                        |
| Protocol                         | OHTTPS INTTP                                           |
| IP address                       | 192.168.0.198                                          |
| Port number                      | 80                                                     |
| Http Jpeg stream URL             | cgi-bin/mjpeg?stream=1&frame=5                         |
| Channel                          | 1                                                      |
| Result                           | Set                                                    |
| Http jpeg stream full URL        | http://192.168.0.198:80/cgi-bin/mjpeg?stream=1&frame=5 |
| Received image                   |                                                        |
| Resolution                       | 1920×1080                                              |
| Framerate                        | 5.0                                                    |

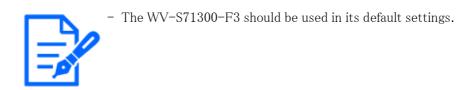

# 3.2 Configure extension software to be linked with this product

Please refer to the manual of each extension software to set up the software. An alert may appear when opening the extension software screen. Enter the username and password of the camera to be linked to the alert. The live image of the linked camera will be displayed on the configuration screen of the extension software.

| http://192.1 |                                  |
|--------------|----------------------------------|
| Your connec  | tion to this site is not private |
| Username     |                                  |
| Password     | •••••                            |
|              |                                  |

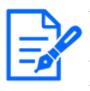

- The username and password for the alert must be the username and password of the camera to be linked, not the username and password of the WV-S71300-F3.
- AI-VMD Mode selection should be set to "Normal angle mode".
- iCT does not display the live image of the linked camera. Please set the area settings, etc. from the link displayed in iCT.

## 3.3 Configure i-PRO Active Guard

Refer to the i-PRO Active Guard manual for i-PRO Active Guard settings. Only the contents

related to the linkage of this product are explained below.

- 1) Click "Camera Registration".
- 2) Select "Add" "Add AI Processing Relay App".

| ≡        | Registered VMS | Enabled c | amera             |                                                                                                    |                                                                                                    | Get from                  |                                                | Delete | Save |
|----------|----------------|-----------|-------------------|----------------------------------------------------------------------------------------------------|----------------------------------------------------------------------------------------------------|---------------------------|------------------------------------------------|--------|------|
| -        | IP Server      |           |                   |                                                                                                    |                                                                                                    |                           | Processing Relay App<br>nually(dashboard only) |        |      |
| ∎ċ       | Others         |           | IP address        | Model                                                                                                    | Camera name                                                                                                    | Function                  | HTTP(S) port                                   | SSL    |      |
|          |                | 1         | and second second |                                                                                                    | and the second second se | <b>**</b> (**) <b>*</b> # | -                                              | Off    |      |
| <u>+</u> |                | 2         | 24                | Contraction of the local division of the local division of the loc | the second second dealers                                                                                                    | <b>⊙</b> (0)              |                                                | On     |      |

3) Enter the IP address and authentication information for the camera in which this product is installed, and click "Check" and "Register".

| 5        |                     |    |             |                             |             |              |           |              |            | ۹           |
|----------|---------------------|----|-------------|-----------------------------|-------------|--------------|-----------|--------------|------------|-------------|
| ≡<br>♠   | Registered VMS      |    | Enabled ca  | mera                        |             |              |           | Add De       | siete Save | ◆<br>全<br>必 |
| L,*      | IP Server<br>Others |    |             | IP address                  | Model       | Camera name  | Function  | HTTP(S) port | SSL        | 1           |
| 11+      |                     |    | Disabled ca | amera                       |             |              |           |              |            | đ           |
| 1997<br> |                     | Ca | mera Regist |                             |             |              |           | ×            | SSL        | +           |
| ¢        |                     |    | IP address  | Model<br>WV-X8571N(WV-S7130 | Camera Name | Check result |           | a connection |            |             |
| du       |                     |    |             |                             |             |              | User Name | Check        |            |             |
|          |                     |    |             |                             |             |              |           | Register     |            |             |
|          |                     |    |             |                             |             |              |           |              |            |             |
|          |                     |    |             |                             |             |              |           |              |            |             |
|          |                     |    |             |                             |             |              |           |              |            | _           |
|          |                     |    |             |                             |             |              |           |              |            | 0<br>\$     |

4) Click "Restart" to restart the i-PRO Active Guard server.

| Destant success is suc   | configuration | for and a second | Restart                  |                                     |          |              |      |      |
|--------------------------|---------------|------------------|--------------------------|-------------------------------------|----------|--------------|------|------|
| Restart process is req   |               |                  | Restart                  |                                     |          |              |      |      |
| Registered VMS           | Enabled cam   | era              |                          |                                     |          | Add De       | iete | Save |
| IP Server -192.168.0.200 |               |                  |                          |                                     |          |              |      |      |
| Others                   |               | IP address       | Model                    | Camera name                         | Function | HTTP(S) port | SSL  |      |
| 0000                     | 1             | 192.168.0.71     | Unicast RTP(WV-S71300-F3 | ) 192.168.0.16 - Panasonic - Model: | 246      | 80           | Off  |      |
|                          | Disabled can  | nera             |                          |                                     |          |              |      |      |
|                          |               | IP address       | Model                    | Camera name                         | Function | HTTP(S) port | SSL  |      |
|                          |               |                  |                          |                                     |          |              |      |      |
|                          |               |                  |                          |                                     |          |              |      |      |
|                          |               |                  |                          |                                     |          |              |      |      |

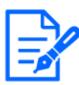

The following settings must be made in advance.

3.1 Configure this product

• Registration of cameras to be linked with this product to VMS. However, cameras installed this product do not need to register to VMS.

## 3.4 Configure i-PRO Active Guard for VMS to receive AI-VMD and AI Occupancy Detection alarms

If you use Genetec / Milestone VMS, you need to configure the following settings to notify alarms. i-PRO Active Guard will notify Genetec / Milestone VMS of the AI-VMD and AI Occupancy Detection alarms by making the following settings. If you use Video Insight VMS, you do not need the following settings.

(1) Open i-PRO Active Guard's VMS server screen and press the "Add" button.

|          | i-PRO Active Guard config | guration        |         |              |        |                   |
|----------|---------------------------|-----------------|---------|--------------|--------|-------------------|
| ≡        | VMS Server                |                 | [       | Add          | Deloto | Save              |
| ∎¢       | IP addres                 | iss Server name | Version | Notification |        | Notification port |
| <b>1</b> |                           |                 |         |              |        |                   |
| 888      |                           |                 |         |              |        |                   |
| 20       |                           |                 |         |              |        |                   |
| ¢        |                           |                 |         |              |        |                   |
| di       |                           |                 |         |              |        |                   |

(2) Press the "Test" button after entering the VMS information. When "Success" is displayed, press the "Save" button.

|              | ×                                       |
|--------------|-----------------------------------------|
| Туре         | Genetec Security Center 5.10.1 or later |
| IP address   |                                         |
| WEB API Port |                                         |
| SSL          | 🔵 On 🔘 Off                              |
| User Name    | admin                                   |
| Password     | Test                                    |
|              | Succeeded                               |
|              | Save                                    |
|              |                                         |

- Type

Select Genetec Security Center or Milestone XProtect.

IP address

Enter the IP address of Genetec Security Center or Milestone XProtect.

- WEB API Port

Enter the port number of the Genetec Security Center or Milestone XProtect.

- Notification Port (Milestone XProtect only)

Enter the Milestone XProtect notification port number.

- SSL

Select On to enable SSL connection or Off to disable SSL connection.

– User Name

Enter the User Name for Genetec Security Center or Milestone XProtect.

- Password

Enter your Genetec Security Center or Milestone XProtect password.

- (3) The configured VMS appears on the VMS Server screen.
- (4) Check the Alarm of AI Processing relay app in the Notification column. i-PRO Active Guard will notify VMS of AI-VMD and AI Occupancy Detection alarms.

#### 3. Basic settings

3.4 Configure i-PRO Active Guard for VMS to receive AI-VMD and AI Occupancy Detection alarms

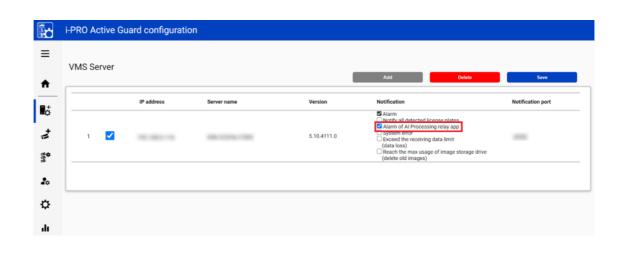

## 4. Other

#### 4.1 Specifications

#### 4.1.1 Required environment and PC specifications

It is recommended to use a display that can display in 1980 x 1080 Image capture size. For the specifications of the PC used to configure the camera, please read the manual for the WV-S71300-F3 and the camera to be linked.

#### 4.1.2 About this product

| Item               | Description                                                          |
|--------------------|----------------------------------------------------------------------|
| Input              | lch                                                                  |
| Input format from  | MJPEG 1920x1080@5fps or MJPEG 1280x720@5fps                          |
| the camera to be   |                                                                      |
| linked             |                                                                      |
| Linked cameras     | – i–PRO H.265 camera                                                 |
|                    | - Other Company Camera                                               |
| Extension software | - Up to 2 can be operated simultaneously.                            |
|                    | - Supported extension software: AI-VMD / AI People detection / AI    |
|                    | Vehicle detection / AI Occupancy detection                           |
| Supported systems  | Video Insight / Genetec / Milestone / ASM300 with i-PRO Active Guard |

Note:

- For "ASM300 with i-PRO Active Guard" supports only i-PRO cameras.
- For "Video Insight with i-PRO Active Guard", AI Occupancy Detection alarms are not supported because they do not go through i-PRO Active Guard.

#### Supported functions with AI Processing Relay for each system

Video Insight with i-PRO Active Guard

|                   | AI-VMD | AI People | AI Vehicle | AI Occupancy |
|-------------------|--------|-----------|------------|--------------|
|                   |        | Detection | Detection  | Detection    |
| Alarm             | 1      | 1         | 1          | N/A          |
| Management        |        |           |            |              |
| Similarity Search | -      | 1         | 1          | -            |
| Statistics        | 1      | 1         | 1          | 1            |
| Dashboard         |        |           |            |              |

#### Genetec / Milestone with i-PRO Active Guard

|                   | AI-VMD | AI People | AI Vehicle | AI Occupancy |
|-------------------|--------|-----------|------------|--------------|
|                   |        | Detection | Detection  | Detection    |
| Alarm             | 1      | 1         | 1          | 1            |
| Management        |        |           |            |              |
| Similarity Search | _      | 1         | 1          | -            |
| Statistics        | 1      | 1         | 1          | 1            |
| Dashboard         |        |           |            |              |

ASM300 with i-PRO Active Guard ( only i-PRO Camera is supported )

|                   | AI-VMD | AI People | AI Vehicle | AI Occupancy |
|-------------------|--------|-----------|------------|--------------|
|                   |        | Detection | Detection  | Detection    |
| Alarm             | 1      | 1         | 1          | 1            |
| Management        |        |           |            |              |
| Similarity Search | -      | 1         | ✓          | -            |
| Statistics        | 1      | 1         | 1          | 1            |
| Dashboard         |        |           |            |              |

#### 4.1.3 Camera to install this product

WV-S71300-F3 is recommended for the camera to install this product.

#### 4.1.4 Linked cameras

The camera to be linked must support MJPEG 1920x1080@5fps or MJPEG 1280x720@5fps output. In addition, a command to receive MJPEG data is required. Examples of MJPEG

commands from various companies are shown below. The following commands are not guaranteed to work with all cameras. Please check the operation of your camera before use.

| Manufac | MJPEG command example      | Full URL (Http jpeg stream       | Camera setting               |
|---------|----------------------------|----------------------------------|------------------------------|
| turer   | (Http Jpeg stream URL)     | full URL)                        |                              |
| i-PRO   | cgi-bin/mjpeg?             | http:// <camera ip=""></camera>  | Open the Image/Audio >       |
|         | stream=1&frame=5           | /cgi-bin/mjpeg?                  | Image settings screen of the |
|         |                            | stream=1&frame=5                 | i–PRO camera and make the    |
|         |                            | or                               | following settings:          |
|         |                            | https:// <camera ip=""></camera> | – Refresh interval (JPEG):   |
|         |                            | /cgi-bin/mjpeg?                  | 5fps                         |
|         |                            | stream=1&frame=5                 | – JPEG(1) > Image capture    |
|         |                            |                                  | size: 1920x1080 or           |
|         |                            |                                  | 1280x720                     |
| Advidia | video/mjpeg/stream1        | http:// <camera ip=""></camera>  | This command is for an       |
|         |                            | /video/mjpeg/stream1             | advidia camera with stream1  |
|         |                            |                                  | set to MJPEG.The Advidia     |
|         |                            |                                  | camera settings should be    |
|         |                            |                                  | set to "No Authentication"   |
|         |                            |                                  | and the connection from AI   |
|         |                            |                                  | Processing Relay should be   |
|         |                            |                                  | HTTP.                        |
|         |                            |                                  | Example: Setup > Security >  |
|         |                            |                                  | NetworkSecurity >            |
|         |                            |                                  | Authentication > HTTP        |
|         |                            |                                  | Authentication = None        |
| AXIS    | axis-cgi/mjpg/video.cgi?   | http:// <camera ip=""></camera>  |                              |
|         | resolution=1920x1080&fps=5 | /axis-cgi/mjpg/video.cgi?        |                              |
|         |                            | resolution=1920x1080&fps=5       |                              |
|         |                            | or                               |                              |
|         |                            | https:// <camera ip=""></camera> |                              |
|         |                            | /axis-cgi/mjpg/video.cgi?        |                              |
|         |                            | resolution=1920x1080&fps=5       |                              |

| Manufac | MJPEG command example    | Full URL (Http jpeg stream       | Camera setting               |
|---------|--------------------------|----------------------------------|------------------------------|
| turer   | (Http Jpeg stream URL)   | full URL)                        |                              |
| Hanwha  | stw-cgi/video.cgi?       | http:// <camera ip=""></camera>  | This command is used when    |
|         | msubmenu=stream&action=  | /stw-cgi/video.cgi?              | MJPEG is set as Profile 1 on |
|         | view&Profile=1&CodecType | msubmenu=stream&action=          | a Hanwha camera.             |
|         | =MJPEG&Resolution=1920   | view&Profile=1&CodecType         |                              |
|         | x1080&FrameRate=5        | =MJPEG&Resolution=1920           |                              |
|         |                          | x1080&FrameRate=5                |                              |
|         |                          | or                               |                              |
|         |                          | https:// <camera ip=""></camera> |                              |
|         |                          | /stw-cgi/video.cgi?              |                              |
|         |                          | msubmenu=stream&action=          |                              |
|         |                          | view&Profile=1&CodecType         |                              |
|         |                          | =MJPEG&Resolution=1920           |                              |
|         |                          | x1080&FrameRate=5                |                              |
| VIVOTEK | video1s1.mjpg            | http:// <camera ip=""></camera>  |                              |
|         |                          | /video1s1.mjpg                   |                              |
|         |                          | or                               |                              |
|         |                          | https:// <camera ip=""></camera> |                              |
|         |                          | /video1s1.mjpg                   |                              |

#### 4.1.5 JPEG one shot mode

JPEG one shot mode continuously receives JPEG images from the linked camera and performs AI processing on the received images. Although MJPEG is recommended for this product, if your camera does not support MJPEG CGI, try the JPEG one shot mode. Please complete the installation of AI Processing Relay before following the steps below.

(1) Enter the following CGI to enable JPEG one shot mode

```
http://<camera IP>/cgi-bin/adam.cgi?
methodName=setApplicationPreference&appName=AiEncoderApp&pre
fType=Integer&prefName=OneShot&value=1
```

value=1 : JPEG one shot mode on value=0 : JPEG one shot mode off

(2) Configure AI Processing Relay with reference to 3.1 Configure this product.

For "Http Jpeg stream URL", enter the command to receive JPEG one shot.

Example: i-PRO camera (single-lens camera)

cgi-bin/camera?stream=1

(3) If an image is displayed in the Result column, the JPEG one shot mode is working.

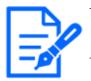

 In JPEG one shot mode, a still image is displayed on the AI-VMD and AI Occupancy Detection demo screens.

 AI processing in JPEG one shot mode may not reach the recommended frame rate of 5 fps due to frequent communication with the liked camera.

Examples of JPEG one shot commands from various companies are shown below. The following commands are not guaranteed to work with all cameras. Please check the operation of your camera before use.

| Manufac  | MJPEG command example  | Full URL (Http jpeg stream               | Camera setting |
|----------|------------------------|------------------------------------------|----------------|
| turer    | (Http Jpeg stream URL) | full URL)                                |                |
| Bosch    | snap.jpg               | http:// <camera ip="">/snap.jpg</camera> |                |
|          |                        | or                                       |                |
|          |                        | https:// <camera ip=""></camera>         |                |
|          |                        | /snap.jpg                                |                |
| Avigilon | media/cam0/still.jpg   | http:// <camera ip=""></camera>          |                |
|          |                        | /media/cam0/still.jpg                    |                |
|          |                        | or                                       |                |
|          |                        | https:// <camera ip=""></camera>         |                |
|          |                        | /media/cam0/still.jpg                    |                |

## 4.2 Trademarks and Registered Commercial Code

- Internet Explorer and Microsoft Edge are registered trademarks or trademarks of Microsoft Corporation in the United States and other countries.
- Google Chrome is a trademark of Google LLC.
- Firefox is a trademark of the Mozilla Foundation in the United States and other countries.
- ONVIF is a trademark of ONVIF Inc.

## 4.3 Open Source Software

This product uses the following open source software. See "Open Source Software" for the corresponding license statement.

| Software | License Name                                                            |  |
|----------|-------------------------------------------------------------------------|--|
| name     |                                                                         |  |
| libjpeg- | The IJG (Independent JPEG Group) License, which is listed in README.ijg |  |
| turbo    | The Modified (3-clause) BSD License                                     |  |
|          | The zlib License                                                        |  |

#### Open Source Software

libjpeg-turbo Licenses

libjpeg-turbo is covered by three compatible BSD-style open source licenses:

The IJG (Independent JPEG Group) License, which is listed in <u>README.ijg</u> This license applies to the libjpeg API library and associated programs (any code inherited from libjpeg, and any modifications to that code.)

The Modified (3-clause) BSD License, which is listed below

This license covers the TurboJPEG API library and associated programs, as well as the build system.

The zlib License

This license is a subset of the other two, and it covers the libjpeg-turbo SIMD extensions.

The Modified (3–clause) BSD License Copyright (C)2009-2023 D. R. Commander. All Rights Reserved. Copyright (C)2015 Viktor Szathmáry. All Rights Reserved. Redistribution and use in source and binary forms, with or without modification, are permitted provided that the following conditions are met: - Redistributions of source code must retain the above copyright notice, this list of conditions and the following disclaimer. - Redistributions in binary form must reproduce the above copyright notice, this list of conditions and the following disclaimer in the documentation and/or other materials provided with the distribution. - Neither the name of the libjpeg-turbo Project nor the names of its contributors may be used to endorse or promote products derived from this software without specific prior written permission. THIS SOFTWARE IS PROVIDED BY THE COPYRIGHT HOLDERS AND CONTRIBUTORS "AS IS", AND ANY EXPRESS OR IMPLIED WARRANTIES, INCLUDING, BUT NOT LIMITED TO, THE IMPLIED WARRANTIES OF MERCHANTABILITY AND FITNESS FOR A PARTICULAR PURPOSE ARE DISCLAIMED. IN NO EVENT SHALL THE COPYRIGHT HOLDERS OR CONTRIBUTORS BE LIABLE FOR ANY DIRECT, INDIRECT, INCIDENTAL, SPECIAL, EXEMPLARY, OR CONSEQUENTIAL DAMAGES (INCLUDING, BUT NOT LIMITED TO, PROCUREMENT OF SUBSTITUTE GOODS OR SERVICES; LOSS OF USE, DATA, OR PROFITS; OR BUSINESS INTERRUPTION) HOWEVER CAUSED AND ON ANY THEORY OF LIABILITY, WHETHER IN CONTRACT, STRICT LIABILITY, OR TORT (INCLUDING NEGLIGENCE OR OTHERWISE) ARISING IN ANY WAY OUT OF THE USE OF THIS SOFTWARE, EVEN IF ADVISED OF THE POSSIBILITY OF SUCH DAMAGE.

## 4.4 Copyright

Transferring, copying, disassembling, decompiling, or reverse engineering the software contained in this product is prohibited. Exporting any software contained in this product in violation of export laws and regulations is also prohibited.

## 4.5 Disclaimer

- This product is designed to obtain images for surveillance of a specific area. This product is not intended to prevent crimes by itself.
- Under no circumstances will we be held responsible for any of the following:
  - Any incidental, special or consequential damage or damage arising directly or indirectly in connection with this product
  - Any inconvenience, damage, or damage incurred due to the inability of an image to be displayed or recorded or the loss of recorded information due to any reason including failure or failure of this product
  - Failure or inconvenience, damage, or damage caused by a system combined with a third party device
  - Claims or claims for damages caused by breaches of privacy by individuals or groups that have become a subject as a result of the use of surveillance images and records that have become public due to some reason (including use with User Authentication Off).
  - The stored information is lost for some reason (including when this product is initialized due to forgetting the authentication information such as username and password)